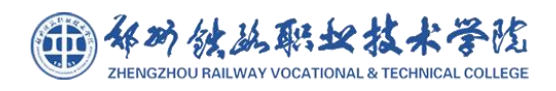

# 郑州铁路职业技术学院 创新创业项目管理系统 — 学生使用说明书—

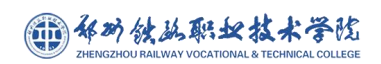

目录

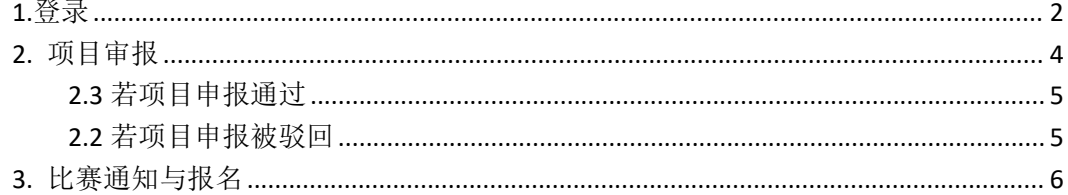

<span id="page-2-0"></span>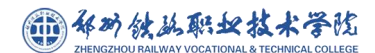

**1.**登录

校园智慧门户:

<https://campus.zzrvtc.edu.cn/portal-pc-zztz/pc/dist/index.html#/appCenter> 复制链接至浏览器(推荐 Chrome 浏览器)后进行登录

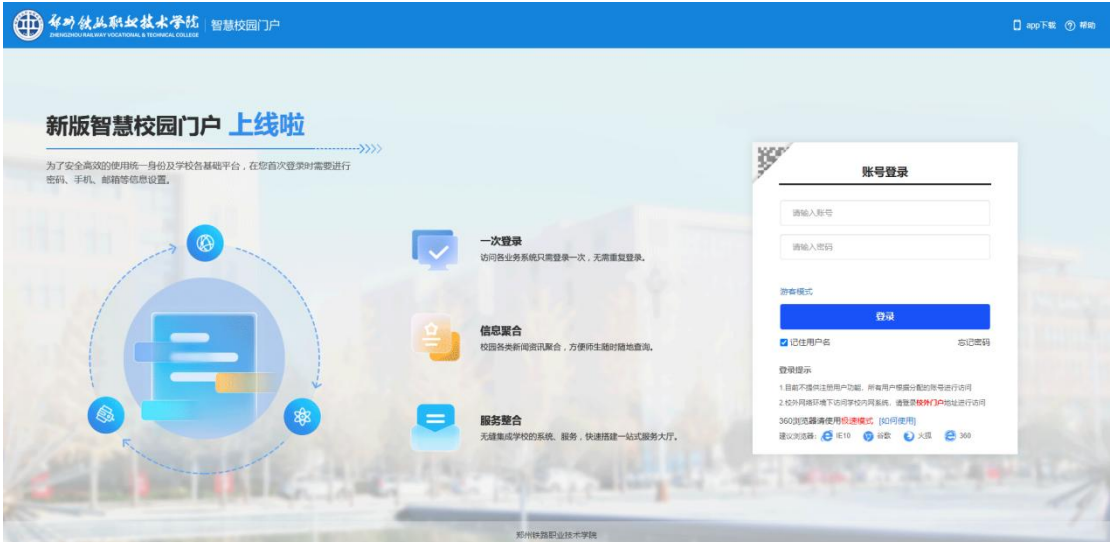

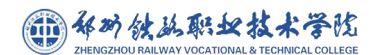

#### 创新创业管理系统学生操作说明书

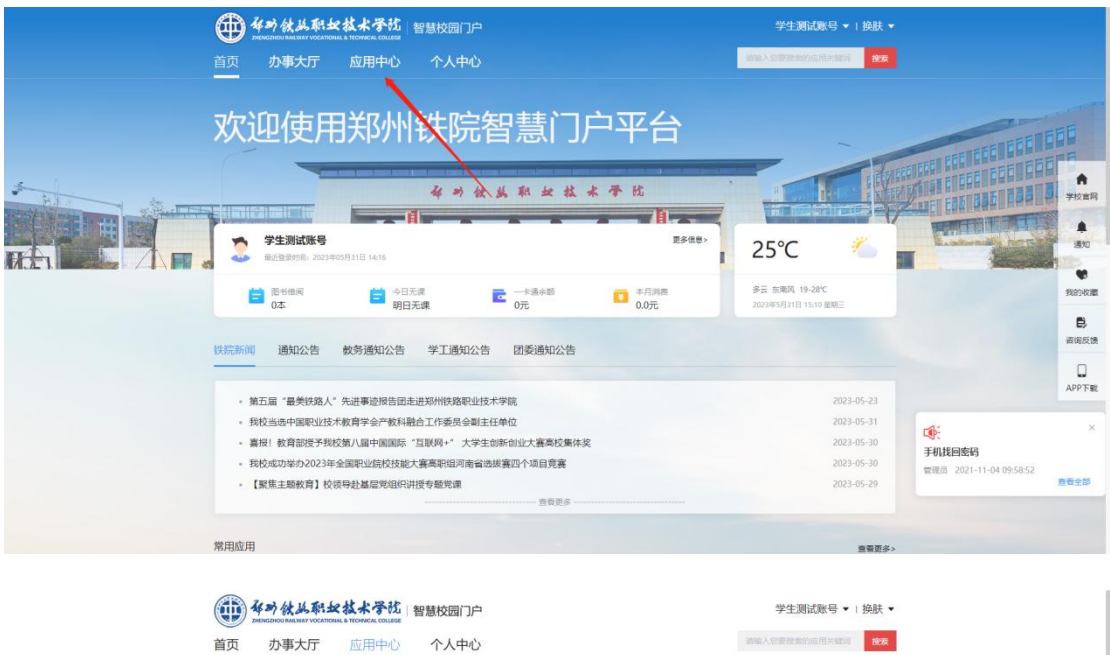

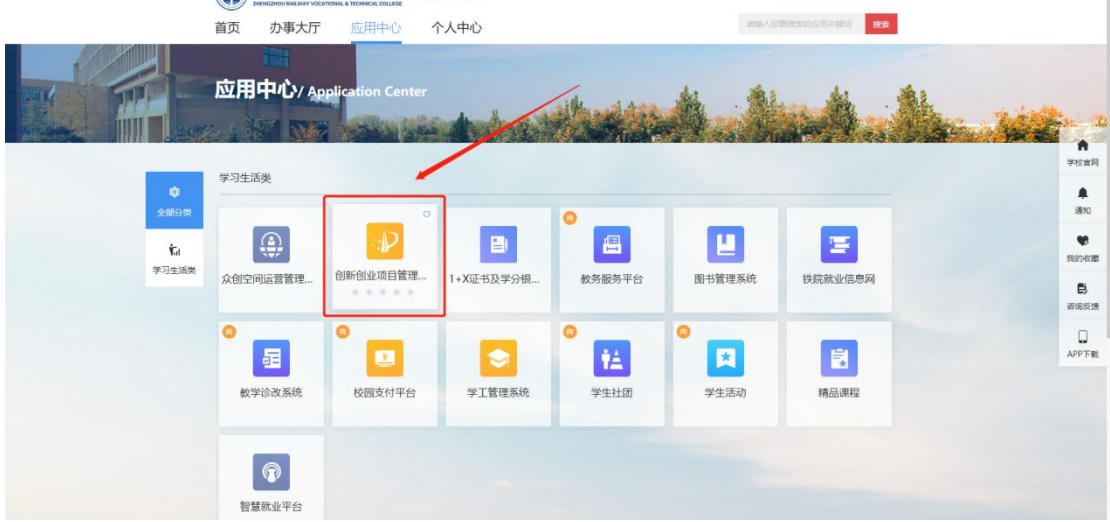

进入智慧校园门户后,点击应用中心,找到"创新创业项目管理平台"进入系统。

## <span id="page-4-0"></span>**2.**项目审报

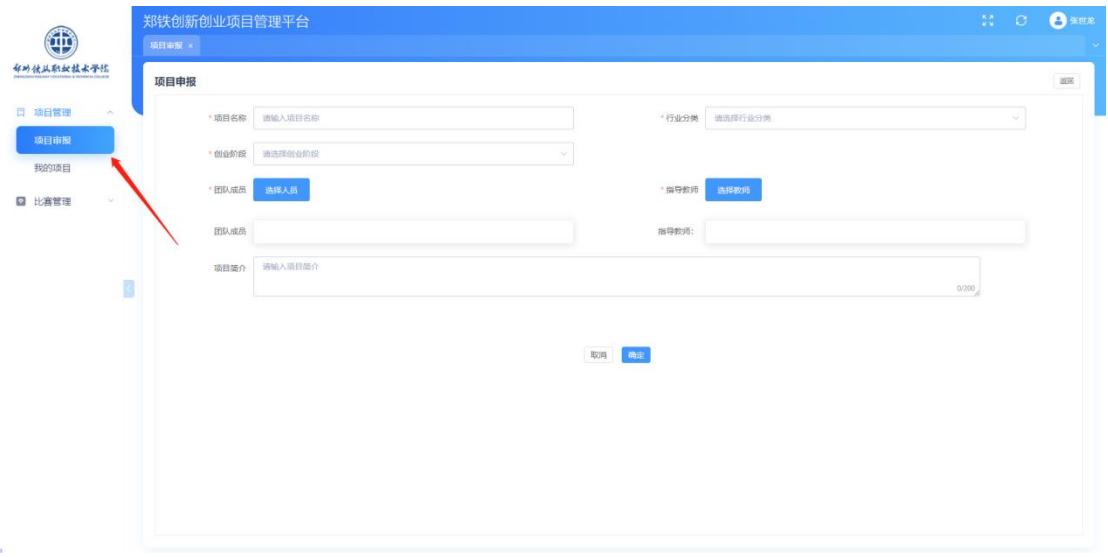

项目负责人登入系统后,点击"项目审报"进行项目初次信息录入,录入要求填写的内容后, 点击"确定"即可完成项目审报,等待管理员进行审核,可以在"我的项目"查看审核状态。我的项目

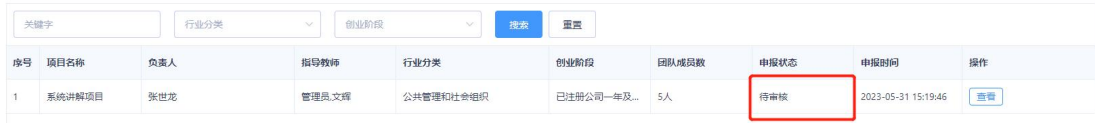

## <span id="page-5-0"></span>**2.3** 若项目申报通过

我的项目

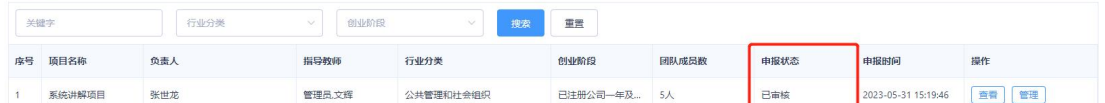

团队负责人点击"管理"可进行成员新增或移除

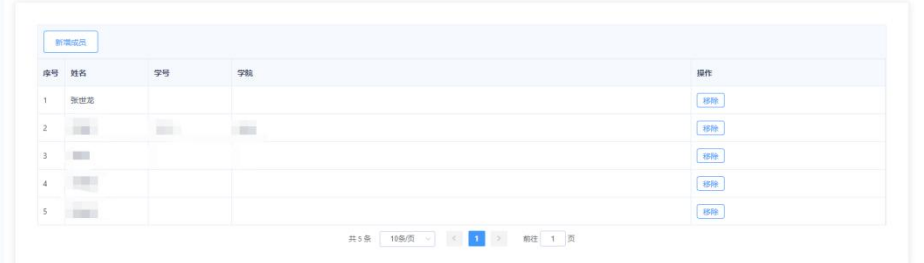

如果申报通过后项目基础信息发现问题则无法进行修改

(若确实需要修改,请联系管理员进行改动)

# <span id="page-5-1"></span>**2.2** 若项目申报被驳回

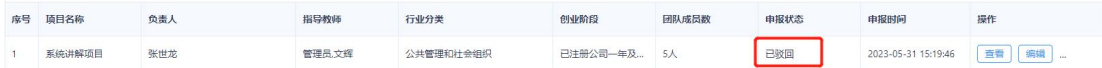

#### 点击"编辑",对项目基本信息进行核对更改后,再次点击"确定"进行申报

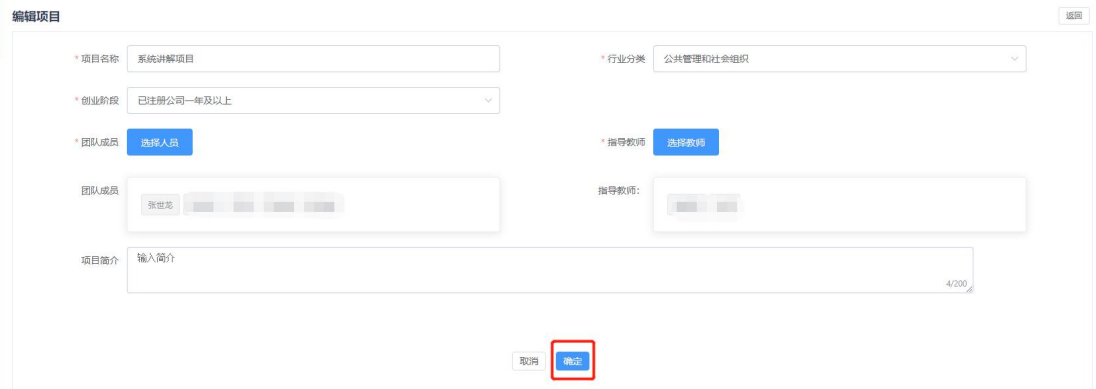

# <span id="page-6-0"></span>**3.**比赛通知与报名

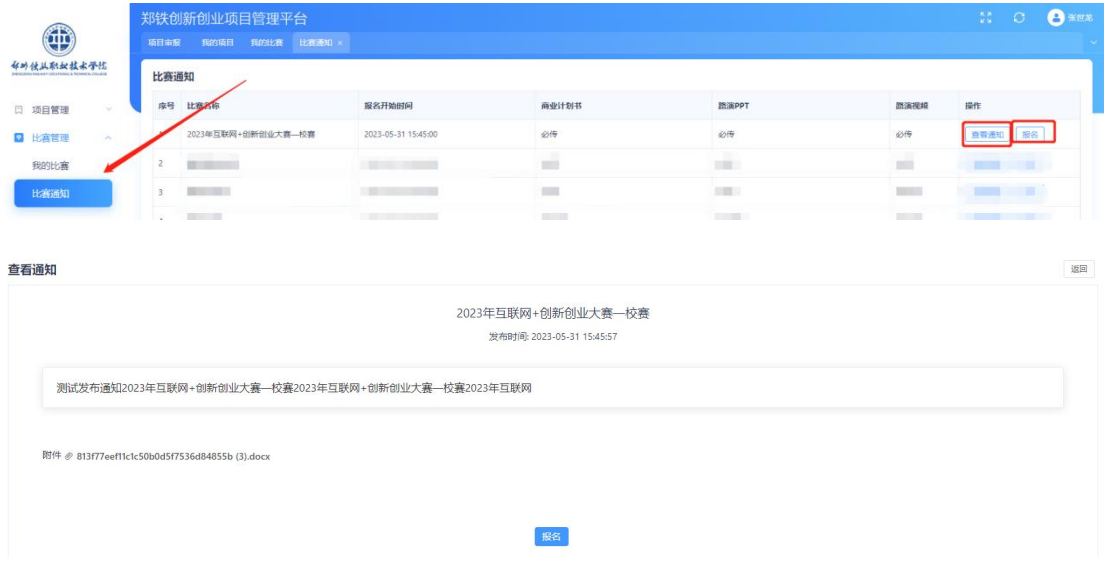

团队负责人及成员可点击"比赛通知"一"查看通知"查看此次比赛的通知内容及附件(点 击附件即可进行下载)

团队负责人点击"报名"即可进行报名,在比赛进入网评阶段之前都可进行报名

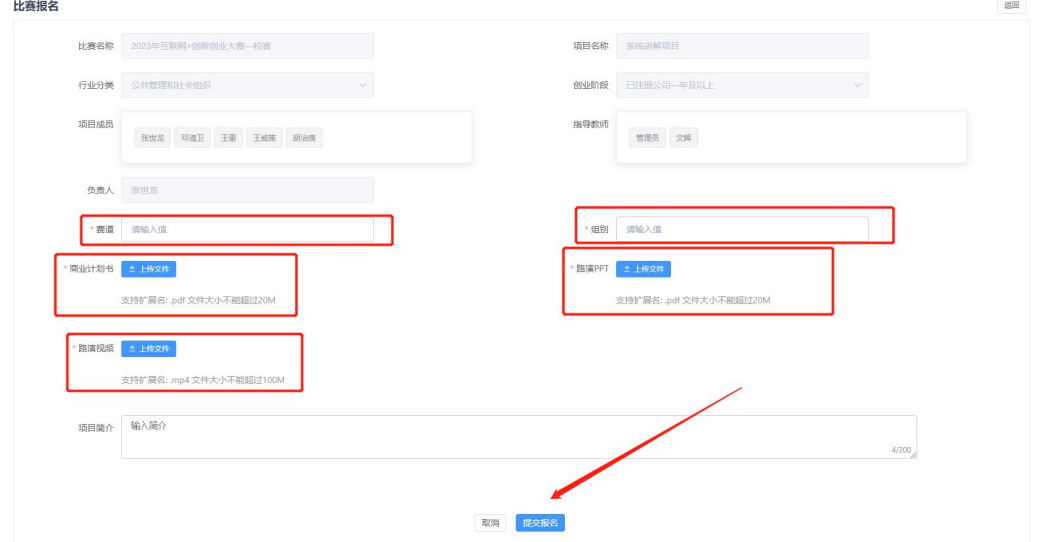

团队负责人在报名页面需输入赛道、组别等内容,项目申报时的基础信息无法修改 需上传商业计划书(必传)、路演 PPT(必传)以及项目视频(非必传)作为参赛使用 (商业计划书及路演 PPT 应提前转换为 PDF 格式进行上传,且大小需小于 20M, 路演视频 为 MP4 格式, 且文件大小需小于 100M)

点击"提交报名"即可完成报名

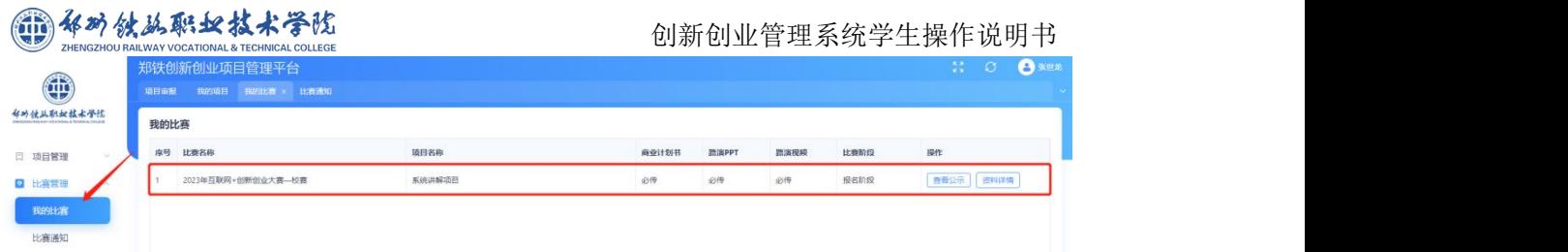

报名成功后即可在"我的比赛"中进行查看,同时可查看比赛所处阶段,如报名阶段、网评 阶段、面评阶段和已结束

支持团队负责人在报名阶段修改项目资料(商业计划书、路演 PPT、项目视频),点击"资 料详情"即可进行重新上传,进入网评阶段后,项目资料无法更改

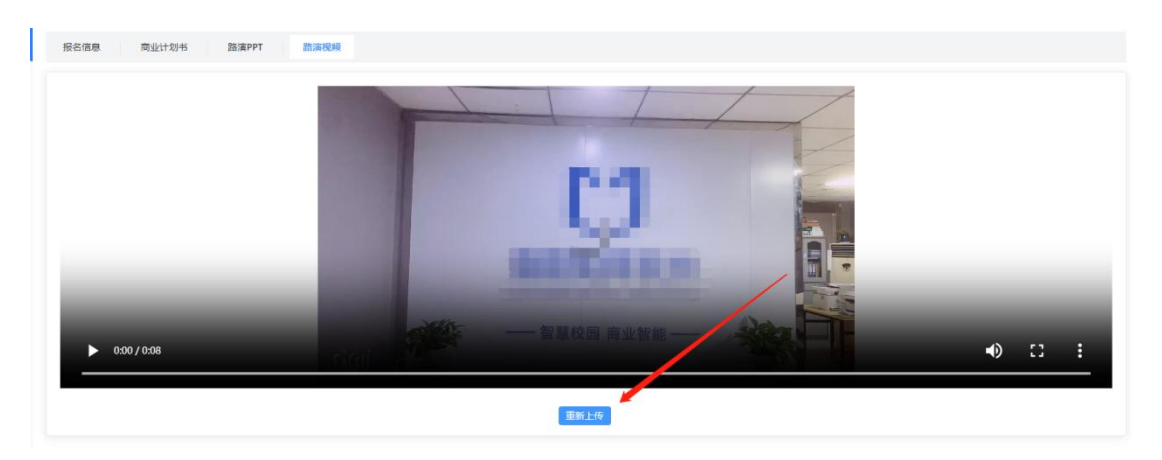